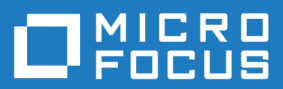

# Silk Test Workbench 19.5

Visual Test 使用入门

**Micro Focus The Lawn 22-30 Old Bath Road Newbury, Berkshire RG14 1QN UK http://www.microfocus.com**

**Copyright © Micro Focus 1992-2018. All rights reserved.**

**MICRO FOCUS, the Micro Focus logo and Silk Test are trademarks or registered trademarks of Micro Focus IP Development Limited or its subsidiaries or affiliated companies in the United States, United Kingdom and other countries.**

**All other marks are the property of their respective owners.**

**2018-10-25**

# 内容

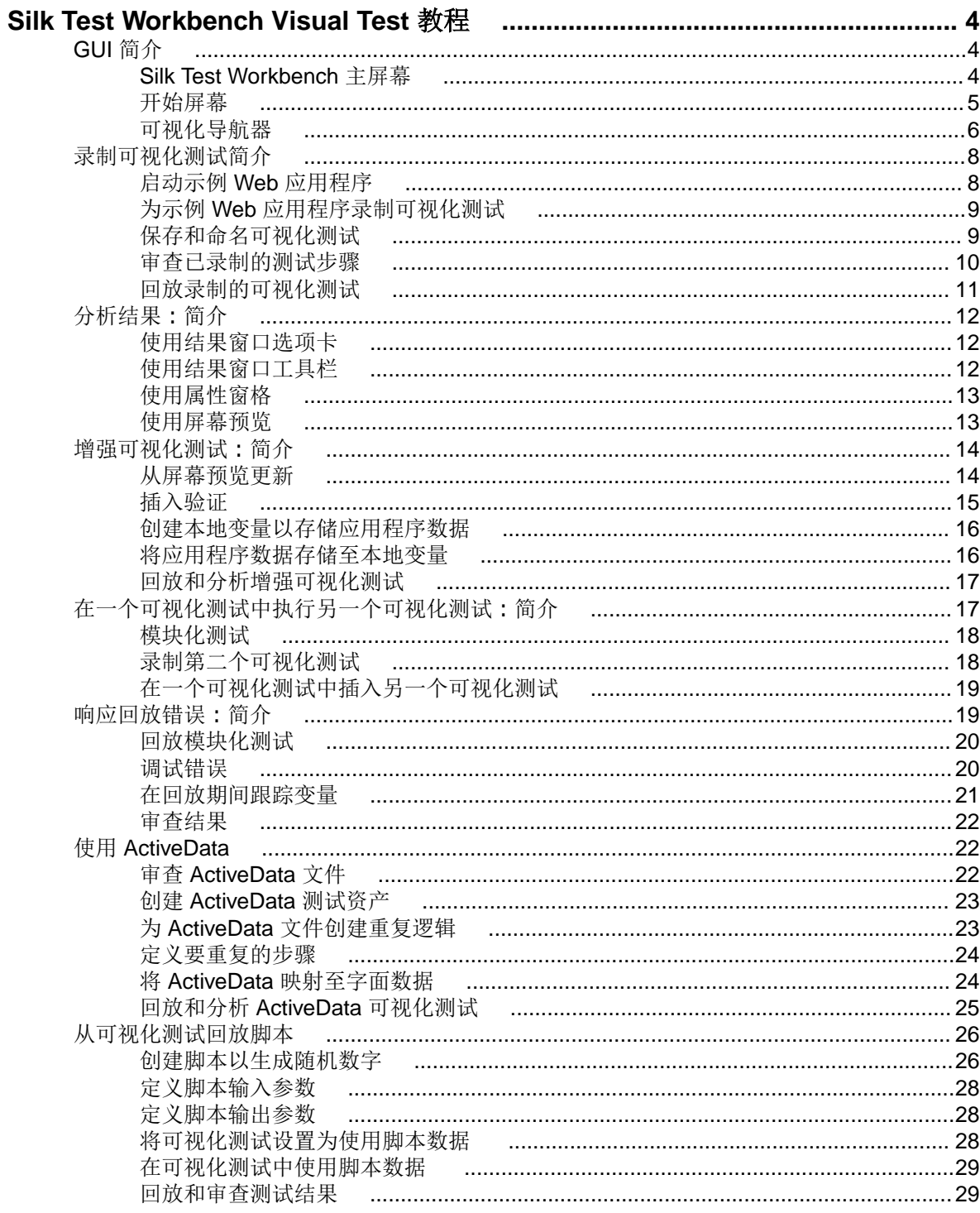

# <span id="page-3-0"></span>**Silk Test Workbench Visual Test** 教程

欢迎使用 Silk Test Workbench Visual Test 教程, 该指南可由您自定进度, 介绍了如何使用 Silk Test Workbench 直观的串连图板式界面来创建功能强大、灵活易用的功能测试。在此教程中, 您将学习创建可视 化测试、回放可视化测试以及分析回放结果所需的基本步骤。此外,您还将了解如何使用各种功能来快速更 新和增强已录制的可视化测试。

本教程使用 Silk Test 示例 Web 应用程序 (<http://demo.borland.com/InsuranceWebExtJS/>) 创建了一个真实 方案,您可以在其中练习使用 Silk Test Workbench 来创建可重复的测试。

本教程中的课程设计为依序完成,因为每一课都基于前一课的输出结果。

## **GUI** 简介

本节介绍了 GUI,包括主屏幕 (Main Screen)、开始屏幕 (Start Screen) 和可视化导航器 (Visual Navigator)。 本节属于可选内容。如果您已熟悉了开发环境的基本元素,请继续学习下一节。

## **Silk Test Workbench** 主屏幕

Silk Test Workbench 的主屏幕是所有测试活动的起始点。除菜单栏之外,用户对桌面上显示的所有项目一直 具有控制权。

其他所有 Silk Test Workbench 窗口, 包括开始屏幕 (Start Screen)、可视化导航器 (Visual Navigator) 和资产 浏览器 (Asset Browser), 均在 Silk Test Workbench 主屏幕 (Main Screen) 中显示为子窗口。

Silk Test Workbench 主屏幕包含以下内容:

- 菜单栏
- 工具栏
- 主资产查看区域
- 状态栏

以下图形在 Silk Test Workbench 主屏幕中显示了这些元素。主资产查看区域显示了可视化导航器 (Visual Navigator) 中的可视化测试、后台的资产浏览器 (Asset Browser) 以及最小化的开始屏幕 (Start Screen)。

<span id="page-4-0"></span>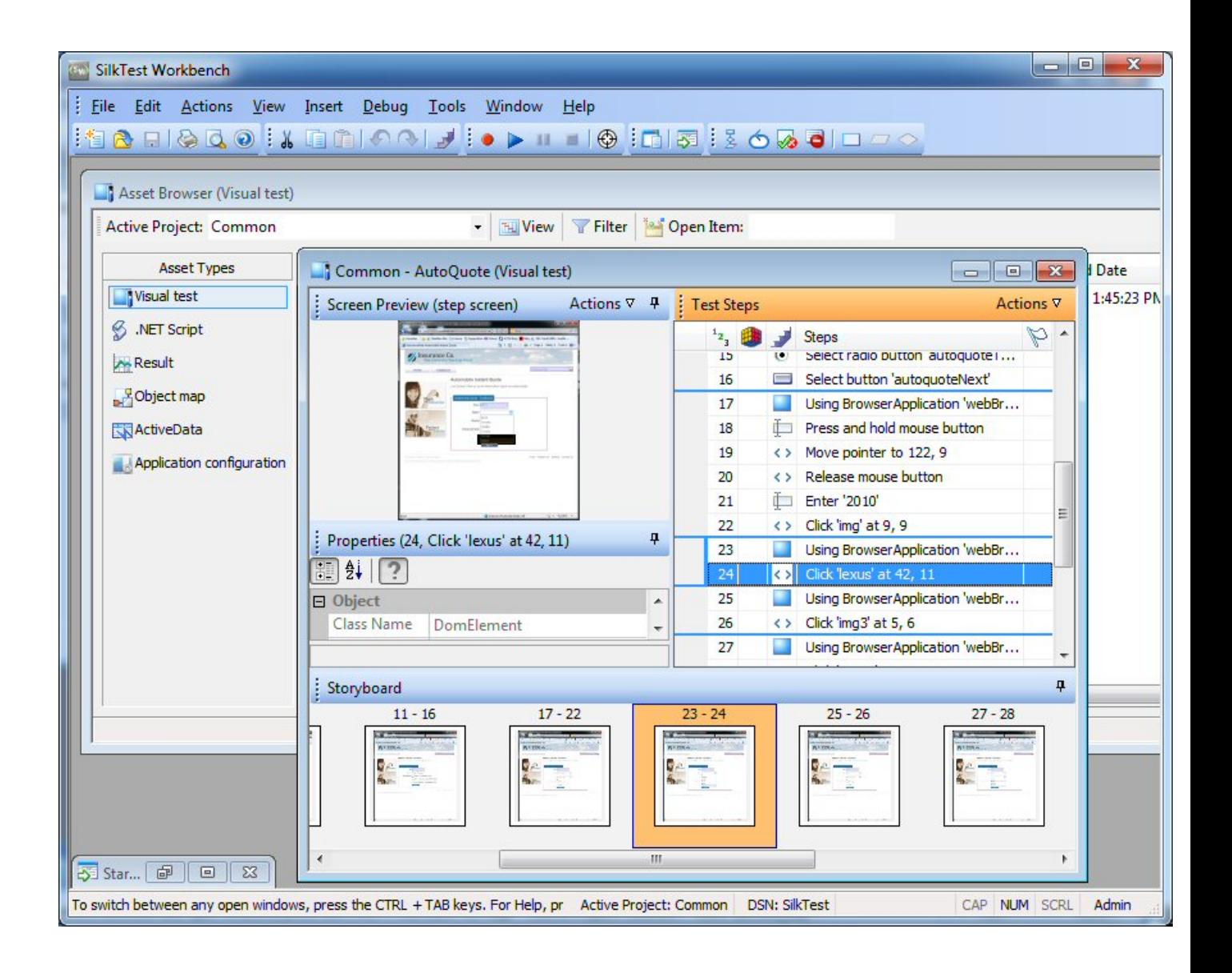

### 开始屏幕

开始屏幕是您开始使用 Silk Test Workbench 功能的起始点, 让您可以快速开始为所有应用程序创建测试解决 方案。

为了支持您最轻松、快速地开始测试应用程序, 开始屏幕包含以下区域:

#### 区域 说明

- 开始 支持一键录制或打开可视化测试、.NET 脚本和关键字驱动的测试。
- 资产 支持一键打开最近使用过的可视化测试、.NET 脚本和关键字驱动的测试。最近资产列表将实时更 新,因此任何更改或更新都会将当前资产移动到列表顶端。您可以单击资产右侧的对应图标,以回 放资产或是查看资产上次执行的最终结果。

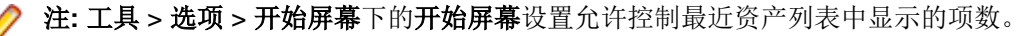

新增功 能 列出当前版本的 Silk Test Workbench 包含的新增功能和增强功能。此外还会列出 Silk Test Workbench 的可用更新。

#### <span id="page-5-0"></span>区域 说明

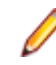

注**:** 如果您选择在启动 Silk Test Workbench 时不显示启动屏幕,可以单击帮助 > 检查产品更 新以检查可用更新。

开始使 提供常用任务和有用的帮助主题的快速链接,帮您快速投入高效生产。

用

资源 提供 Silk Test Workbench 相关信息的链接, 例如支持知识库、Silk Test 社区等。

新闻和 提供 Silk Test 社区中最新论坛条目和博客文章的链接。

- 社区
- 标记 显示可视化测试中带有标记、已分配后续跟进的测试步骤及结果。使用标记窗格交换有关测试套件 和测试项目的信息,与其他测试人员和数据库中测试项目的其他用户开展协作。

默认情况下,标记按创建日期和所在的资产组织。将指针移动到标记上方可以快速查看有关一个标 记的信息。此时将显示工具提示,包含标记说明、修改数据、项目和标记分配对象的 ID。您可以在 工具 > 选项 > 开始屏幕 > 标记中修改开始屏幕标记选项,以更改标记显示方式。

双击标记窗格中的标记可以打开相关可视化测试或结果。

注**:** 只有在至少已经分配给您一个标记,或者要为您显示的设置至少筛选出一个标记时,标 记窗格才在开始屏幕中可见。

单击开始屏幕右上角的关闭窗口关闭开始屏幕。

提示**:** 只需单击工具栏中的开始屏幕,即可随时从主屏幕中访问开始屏幕。您还可以按下 Ctrl+Alt+S 组合键或选择视图 > 开始屏幕, 以便随时显示。

注**:** 用户界面中可以使用标准的 Windows 小字体和大字体。如果使用自定义字体大小,可能会导致用户 界面中的文本显示不准确。

### 可视化导航器

可视化导航器以图形方式显示了可视化测试的各个元素,并且允许您通过点击式界面与每个元素进行交互。 在**可视化导航器**中查看时,可视化测试将由四个窗格中显示的信息表示,它们共同提供了关于可视化测试中 每个步骤的全面视图。

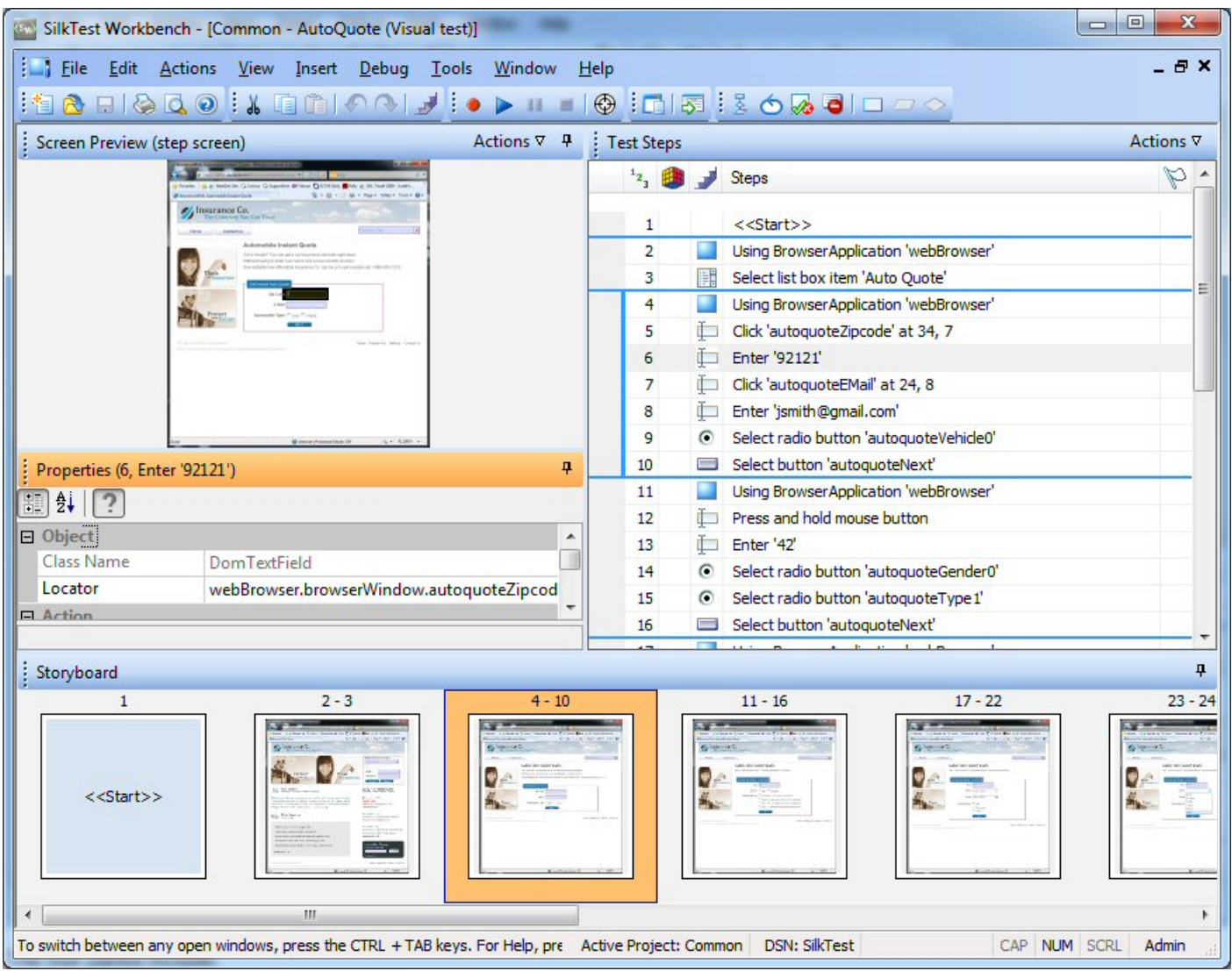

四个窗格包括:

测试步骤 以清晰明了的非技术语言列出可视化测试的每个步骤。

屏幕预览 在可视化测试回放期间执行某个步骤时,显示所测试的应用程序的快照。

属性 显示可视化测试中的某个步骤的属性。

情节提要 通过使用缩略图来显示可视化测试的流程, 这些图像代表着可视化测试中按逻辑划分到一起的各 个步骤。

注**:**

Silk Test Workbench 在以下情况时获取快照:

• 录制期间的每个自动测试步骤之前。

注**:** 对于 SAP 应用程序,将在屏幕更改时而不是每个自动测试步骤之前获取快照。

- 在可视化测试中执行 Using 步骤时,将获取结果的快照。
- 发生回放错误时。

<span id="page-7-0"></span>屏幕预览、情节提要和属性窗格与测试步骤窗格同步,并专门针对测试步骤窗格中的选定步骤显示相关信息。 通过此方法,您可以在**测试步骤**窗格中选择步骤以查看该步骤的方方面面,然后在其他窗格中查看该步骤的 相关信息。

除了查看可视化测试之外, 可视化导航器还允许您使用屏幕预览和属性窗格来增强或更新现有可视化测试。 例如在录制可视化测试之后,您可以在**属性**窗格中将已录制属性的字面值替换为变量以对其进行更改。此外, 要在所测试应用程序发生变更时快速更新可视化测试,您可以使用**屏幕预览**的**更新屏幕**功能来更新以前捕获 的屏幕。

可视化导航器还会显示用于可视化测试的相同窗格来显示可视化测试的回放结果。窗格还具有用于结果的附 加功能并显示在**结果**窗口中,其中包含的工具栏选项和几个选项卡可用于显示结果内容的不同视图。专用于 结果的附加功能示例包括可在**测试步骤**窗格中查看每个步骤的通过或失败状态。此外,在屏幕预览中,您可 以查看录制期间捕获的屏幕与回放期间捕获的屏幕之间的差异对比,然后无需访问测试应用程序即可更新现 有可视化测试。

## 录制可视化测试简介

当您执行操作以在示例 Web 应用程序中创建保险报价请求时, Silk Test Workbench 会将操作录制为步骤。 步骤构成了可视化测试的基础。完成测试所需的录制操作之后,可以在可视化导航器 (Visual Navigator) 中查 看录制的测试。步骤显示在可视化导航器 (Visual Navigator) 的测试步骤 (Test Steps) 窗格中。

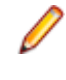

注**:** 此教程中使用的示例应用程序已经过设计和优化,可在 Internet Explorer 上运行。为确保在教程内 的各个课程获得一致的用户体验, Micro Focus 建议不要在除 Internet Explorer 外的其他支持浏览器上 运行教程示例应用程序。

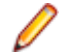

注**:** 在录制或回放 Web 应用程序之前,请禁用系统中安装的所有浏览器加载项。要在 Internet Explorer 中禁用加载项,请单击工具 **(Tools)** > **Internet** 选项 **(Internet Options)**,再单击程序 **(Programs)** 选项 卡和**管理加载项 (Manage add-ons)**, 选择一个加载项, 然后单击**禁用 (Disable)**。

## 启动示例 **Web** 应用程序

在此教程中,使用了 Silk Test 示例 Web 应用程序。此 Web 应用程序仅供演示之用。

将 Silk Test 示例 Web 应用程序与 Internet Explorer 配合使用。为确保在教程内的各个课程获得一致的用户 体验,我们建议您不要在除 Internet Explorer 外的其他支持浏览器上运行示例 Web 应用程序。

- **1.** 要录制 DOM 功能以使测试更快速、更可靠,请执行以下步骤:
	- a) 单击工具 > 选项。
	- b) 在选项菜单树中的录制旁边单击加号 (+)。将在右侧窗格中显示录制选项。
	- c) 单击 **xBrowser**。
	- d) 从录制本机用户输入列表框中, 选择否。
	- e) 单击确定。

注**:** 在测试 Web 应用程序时,您通常使用本机用户输入而不是 DOM 功能。本机用户输入支持插件, 例如 Flash 和 Java applet, 以及使用 AJAX 的应用程序, 而高级 API 录制则不支持。

- 2. 在录制或回放 Web 应用程序之前, 您必须禁用所有浏览器加载项: 为确保所有浏览器加载项均已禁用, 请执行以下步骤:
	- a) 在 Internet Explorer 中,选择工具 **(Tools)** > **Internet** 选项 **(Internet Options)**。将打开 **Internet** 选项 **(Internet Options)** 对话框。
	- b) 单击程序 **(Programs)** 选项卡,然后单击管理加载项 **(Manage add-ons)**。将会打开管理加载项 **(Manage Add-ons)** 对话框。
	- c) 在加载项列表中,审查状态 **(Status)** 列并确保每个加载项的状态均为已禁用 **(Disabled)**。 如果状态 **(Status)** 列显示已禁用 **(Enabled)**,请选择加载项并单击禁用 **(Disable)**。
	- d) 单击关闭 **(Close)**,然后单击确定 **(OK)**。
- **3.** 要远程访问示例应用程序,请单击 [http://demo.borland.com/InsuranceWebExtJS](http://demo.borland.com/InsuranceWebExtJS/)。示例应用程序 Web 页 将会打开。

## <span id="page-8-0"></span>为示例 **Web** 应用程序录制可视化测试

在录制期间, Silk Test Workbench 会录制与测试应用程序的所有交互(与 Silk Test Workbench 本身的交互 除外),直到录制停止。完成录制之后,您可以修改已生成的可视化测试以添加和移除步骤。

- **1.** 为了能编辑在本教程后面的部分录制的控件,在录制可视化测试之前,先启用捕获浏览器控件。
	- a) 在 Silk Test Workbench 菜单中, 选择工具 > 选项。将打开选项对话框。
	- b) 在树中, 选择录制 > 输出 > 可视化测试。
	- c) 将浏览器控件捕获的值设置为是。
	- 注**:** 在录制 Web 应用程序期间启用控件捕获可能降低可视化测试的性能。Micro Focus 建议在完成 本教程所述的任务后,禁用控件捕获。
- **2.** 选择文件 > 新建。将打开新建资产对话框。
- **3.** 从资产类型列表中选择可视化测试。
- **4.** 选中开始录制复选框以立即开始录制。
- **5.** 单击确定,将可视化测试另存为资产并开始录制。将打开选择应用程序对话框。
- **6.** 选择 **Web** 选项卡。
- **7.** 从列表中选择 **Internet Explorer**。
- **8.** 在输入 **URL** 进行导航文本框中,键入 demo.borland.com/InsuranceWebExtJS/。
- **9.** 单击确定。Silk Test Workbench 将最小化,录制窗口将打开。
- **10.**在保险公司网站中,执行以下步骤:
	- a) 从 **Select a Service or login** 列表框中,选择 **Auto Quote**。此时将打开 **Automobile Instant Quote** 页面。
	- b) 在相应的文本框中键入邮政编码和电子邮件地址,单击一种车型,然后单击 **Next**。 例如,键入 92121 作为邮政编码,键入 jsmith@qmail.com 作为电子邮件地址,指定 Car 作为车 型。
	- c) 指定年龄,单击性别和驾驶录制类型,然后单击 **Next**。 例如,键入 42 作为年龄,将性别指定为 Male,并指定 Good 作为驾驶录制类型。
	- d) 指定生产年份、厂商和型号,单击财务信息类型,然后单击 **Next**。 例如,键入 2010 作为年份,指定 Lexus 和 RX400 作为厂家和车型,然后指定 Lease 作为财务信息 类型。
		- 将会出现您指定的信息汇总。
	- e) 单击 **Purchase**。
		- 此时将打开 **Purchase A Quote** 页面。

f) 单击页面顶部附近的 **Home**,返回至录制开始时所在的主页。

11.要停止录制,请按下 Alt+F10,在**录制**窗口中单击**停止**,或者单击 Silk Test Workbench 工具栏图标。将 打开**录制完成**对话框。如果已在**录制完成**对话框中选中**不再显示此信息**复选框, 则此对话框在停止录制后 不会出现。在此情况下, 可视化测试将显示在**测试步骤**窗格中。

### 保存和命名可视化测试

完成测试录制之后, 将打开**录制完成**对话框, 然后您可以:

- 回放录制的可视化测试。
- 在可视化导航器 (Visual Navigator) 中审查已录制的操作。
- 保存可视化测试,然后在可视化导航器 (Visual Navigator) 中审查已录制的测试。

由于您是初次录制可视化测试,因此在回放或审查已录制的操作之前,请先保存并命名该测试。

**1.** 从录制完成对话框中,单击保存。

<span id="page-9-0"></span>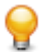

提示**:** 如果您创建资产而不命名,Silk Test Workbench 将分配临时名称"Untitled\_"后跟一个序号。

由于测试尚未命名,因此将打开另存为对话框。

- 2. 在名称文本框中,将名称更改为 AutoQuote。
- **3.** 在描述文本框中,键入 Visual test tutorial。
- **4.** 单击确定。可视化测试将显示在可视化导航器 (Visual Navigator) 中。

## 审查已录制的测试步骤

一旦您已录制并保存可视化测试,则会将其显示在可视化导航器 (Visual Navigator) 中。可视化导航器 (Visual Navigator) 的四个窗格提供了关于可视化测试的全面视图。

测试步骤 (Test Steps) 窗格中的步骤代表在录制期间访问的屏幕以及在 Web 应用程序中完成报价时所执行 的操作。

您录制的步骤应该类似于以下图形中的步骤。

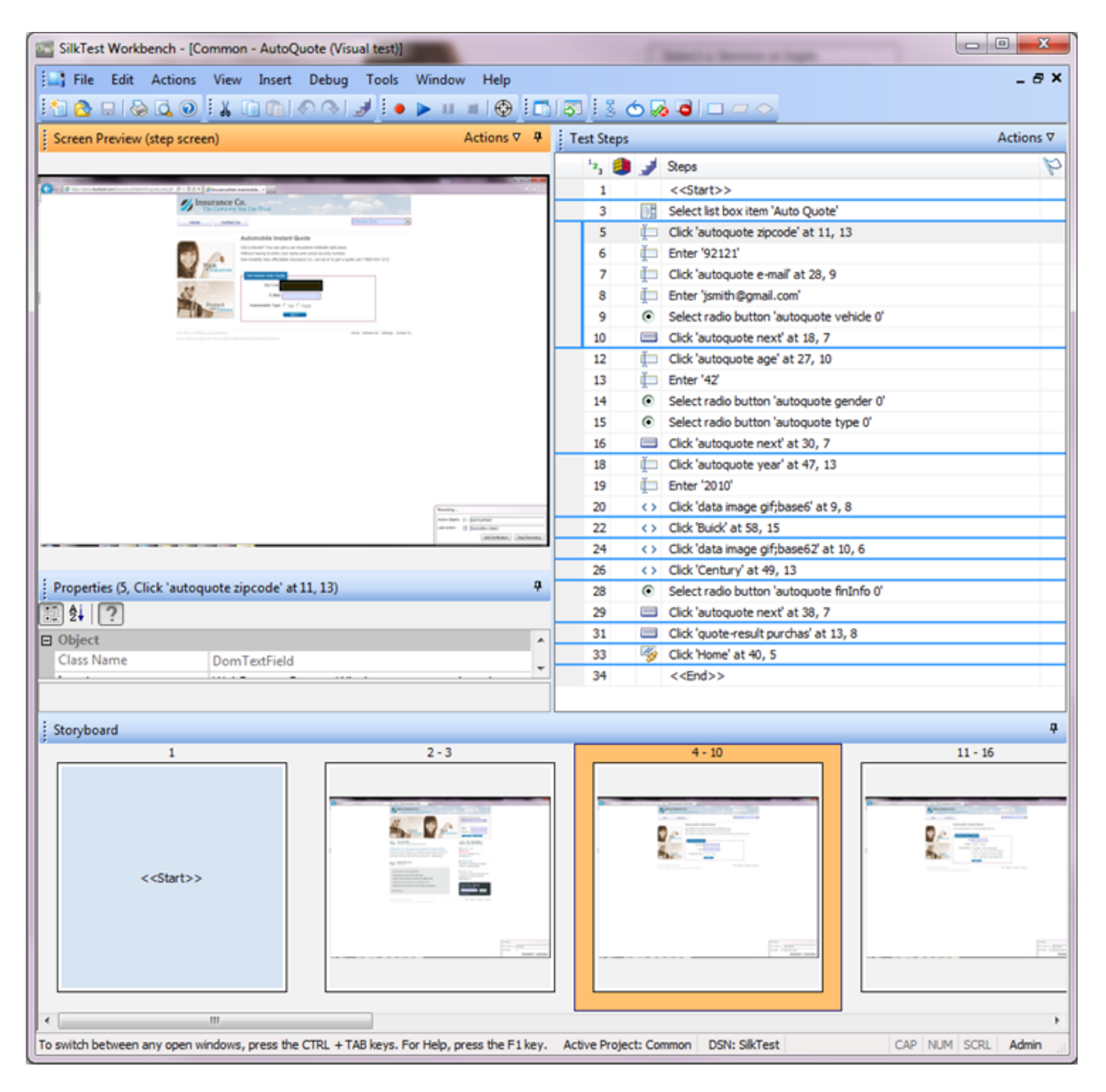

测试步骤 (Test Steps) 窗格中的列包括:

<span id="page-10-0"></span>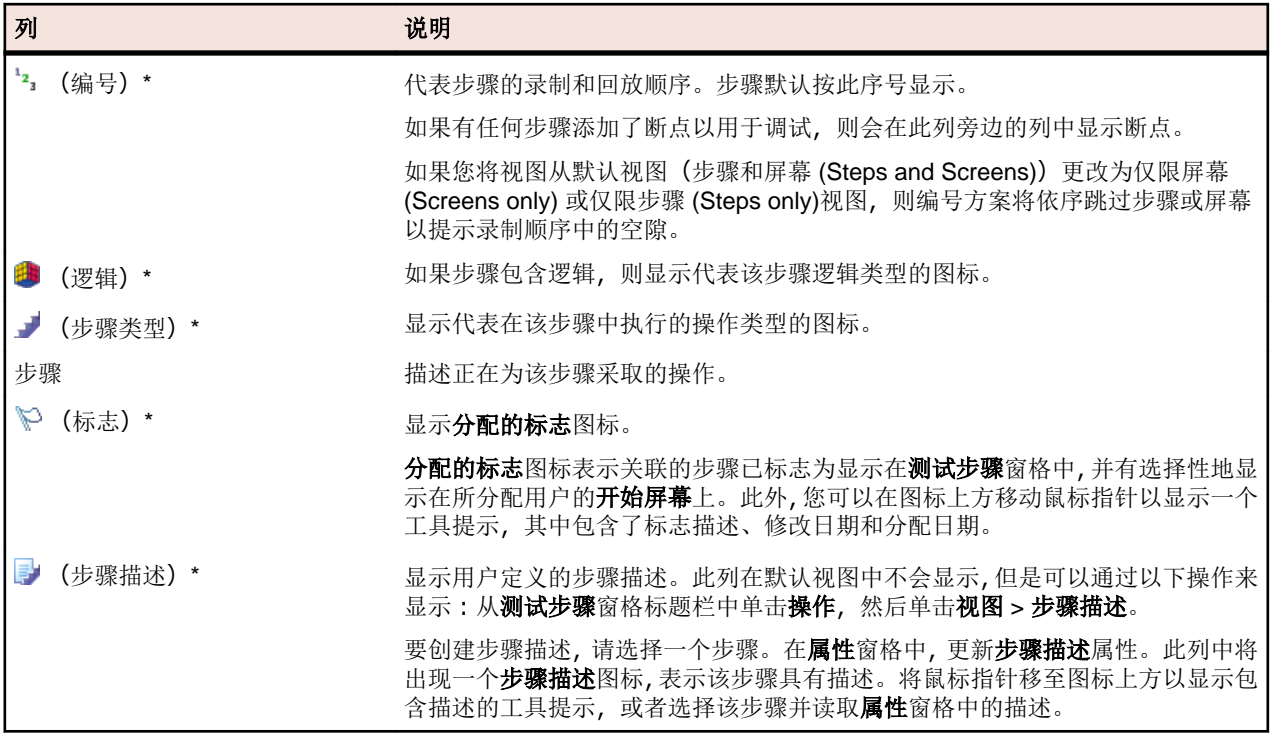

**△ 提示:** 视觉导航器 (Visual Navigator) 中的不同窗格与**测试步骤**窗格同步。在以上图形中, 从列表框中选 择车险报价 **(Auto Quote)** 的已录制步骤已在测试步骤窗格中选定。这样的结果是:

- 在选定车险报价 **(Auto Quote)** 之前,屏幕预览将显示应用程序的状态。
- 属性窗格将显示选定步骤的属性。
- 串连图板 (Storyboard) 中将突出显示代表与选择车险报价 **(Auto Quote)** 列表项相关的步骤组的缩 略图。

在可视化测试中的步骤内滚动浏览,选择各个步骤以查看其他窗格中的更新信息。

### 回放录制的可视化测试

录制并保存可视化测试之后,您可以回放以验证可视化测试是否有用。

- **1.** 执行以下步骤之一:
	- 选择操作 > 回放。
	- 单击工具栏上的回放。

将打开回放对话框。此对话框允许您确定如何保存结果。

- **2.** 在结果描述文本框中,键入 Initial test results for the recorded test。
- **3.** 单击确定。
- 4. 如果在计算机中安装了多个支持回放的浏览器, 则选择浏览器对话框会打开。选择浏览器, 然后单击运 行。

每项结果都通过唯一的测试运行编号进行标识。

Silk Test Workbench 将最小化, 可视化测试将会回放。在回放期间, 您在录制可视化测试时执行的操作将针 对示例应用程序在屏幕上回放。在回放成功完成时, 将打开**回放完成**对话框。

## <span id="page-11-0"></span>分析结果**:**简介

回放可视化测试之后, Silk Test Workbench 将生成测试结果。测试结果包含关于可视化测试回放的信息。例 如可视化测试的名称、运行编号、每个步骤执行的日期和时间、每个步骤的通过或失败状态以及其他重要信 息。

### 使用结果窗口选项卡

为了快速查看测试结果信息,结果窗口中包含了五个选项卡,可用作过滤器以整理并显示特定类型的结果信 息。

**1.** 在回放完成对话框上单击转到结果。

默认情况下,结果窗口将打开至摘要选项卡。摘要选项卡提供了测试运行的概要信息,例如回放是否成 功、最新运行编号、通过或失败的验证数量、测试的开始时间和结束时间以及关于测试运行结果的其他基 本信息。

**2.** 单击详细信息选项卡。

详细信息选项卡使用可视化导航器 (Visual Navigator) 的四个窗格来显示每个步骤的结果:

测试步骤 列出可视化测试中每个步骤的回放结果相关信息。

屏幕预览 显示在回放期间捕获的 Web 应用程序屏幕。

属性 显示步骤的属性。

情节提要 提供结果的图形大纲和概述。

注**:** 通过、失败和标志选项卡还会使用可视化导航器 (Visual Navigator) 来显示结果信息。唯一的区别 在于这些选项卡显示特定类型的步骤,而详细信息选项卡则显示每个步骤。

**3.** 选择任何步骤。

Silk Test Workbench 将使用选定步骤的特定信息来更新其他窗格的显示。在屏幕预览中, 在回放期间捕获 的屏幕将与初次录制可视化测试时捕获的屏幕进行对比。在**属性**窗格中,列出了选定步骤的属性。在**情节** 提要中,步骤发生时所在的步骤组将会突出显示。

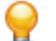

提示: 要查看步骤的整个名称,您可能需要展开步骤列, 或者将鼠标指针移至步骤上方以显示包含完 整名称的工具提示。

### 使用结果窗口工具栏

结果窗口工具栏提供了一些选项,用于自定义在结果中找到的内容的显示和类型。

**1.** 在结果工具栏上单击高级视图。Silk Test Workbench 在测试步骤窗格中显示附加的列,并在属性窗格中显 示附加属性。

**2.** 在测试步骤窗格中,向右滚动以查看附加列。 这些列提供了关于每个步骤的特定信息,例如步骤运行所用的时间(毫秒)、运行测试的人员用户名以及 其他特定详细信息。

- 3. 在属性窗格中,结果属性类别 (Result property category) 列出了**测试步骤** 窗格中每一列的相应属性。向 下滚动以查看整个列表。
- **4.** 单击视图下拉箭头,然后选择仅限步骤。Silk Test Workbench 将过滤掉所有屏幕,使您可以快速地仅查看 步骤。
- **5.** 单击视图下拉箭头,然后选择步骤和屏幕。Silk Test Workbench 将显示结果的所有屏幕和步骤。 结果窗口工具栏包含附加选项,用于自定义在结果中找到的内容的显示和类型。

## <span id="page-12-0"></span>使用属性窗格

属性窗格显示了用于描述步骤基本特点的步骤属性,包括步骤名称、执行状态、回放性能详细信息以及其他 信息。

- **1.** 单击步骤输入"42"。 此步骤将执行在 **Age** 文本框中键入值"42"的操作。 将会更新属性窗格,并显示选定步骤的属性。
- **2.** 如果尚未选定,请单击已分类图标。 属性分为以下主要类别:
	- 结果 包含与测试步骤窗格中的列相对应的属性。例如步骤的名称、步骤执行的日期和时间以及运行步 骤所用的时间。

扩展 的属 性 包含附加回放详细信息, 例如 Silk Test Workbench 用于识别控件的定位器名称, 或者由输入操 作步骤输入的文本值。如果操作步骤中使用了变量或表达式内容,则扩展属性有助于查看这些内 容。例如, 使用变量 textVar 作为其值的输入步骤将在扩展属性类别中显示 textVar 的内容。

- **3.** 展开扩展属性节点。文本 (Text) 属性和定位器 (Locator) 属性在显示时将列出其相应的值。文本 (Text) 属 性值为"42",这是在此步骤的 **Age** 文本框中输入的值。
- **4.** 单击回放之前显示**/**隐藏可视化测试的步骤属性图标。将会显示可视化测试详细信息 (Visual test details) 节点,并列出步骤存在于可视化测试中时的所有原始属性。

## 使用屏幕预览

针对与控件交互的每个步骤, 屏幕预览在测试步骤窗格中显示了测试应用程序的捕获图像。捕获的图像可以 显示整个桌面、应用程序窗口或仅显示活动窗口。捕获的图像代表了应用程序在执行其相关步骤之前的状态。

**1.** 在测试步骤窗格中,选择包含汽车年份的步骤。输入 2010。在屏幕预览中,回放期间捕获的屏幕将出现 在可视化测试录制期间捕获的屏幕旁边。此步骤的控件(即浏览器窗口)将以黑框突出显示。

<span id="page-13-0"></span>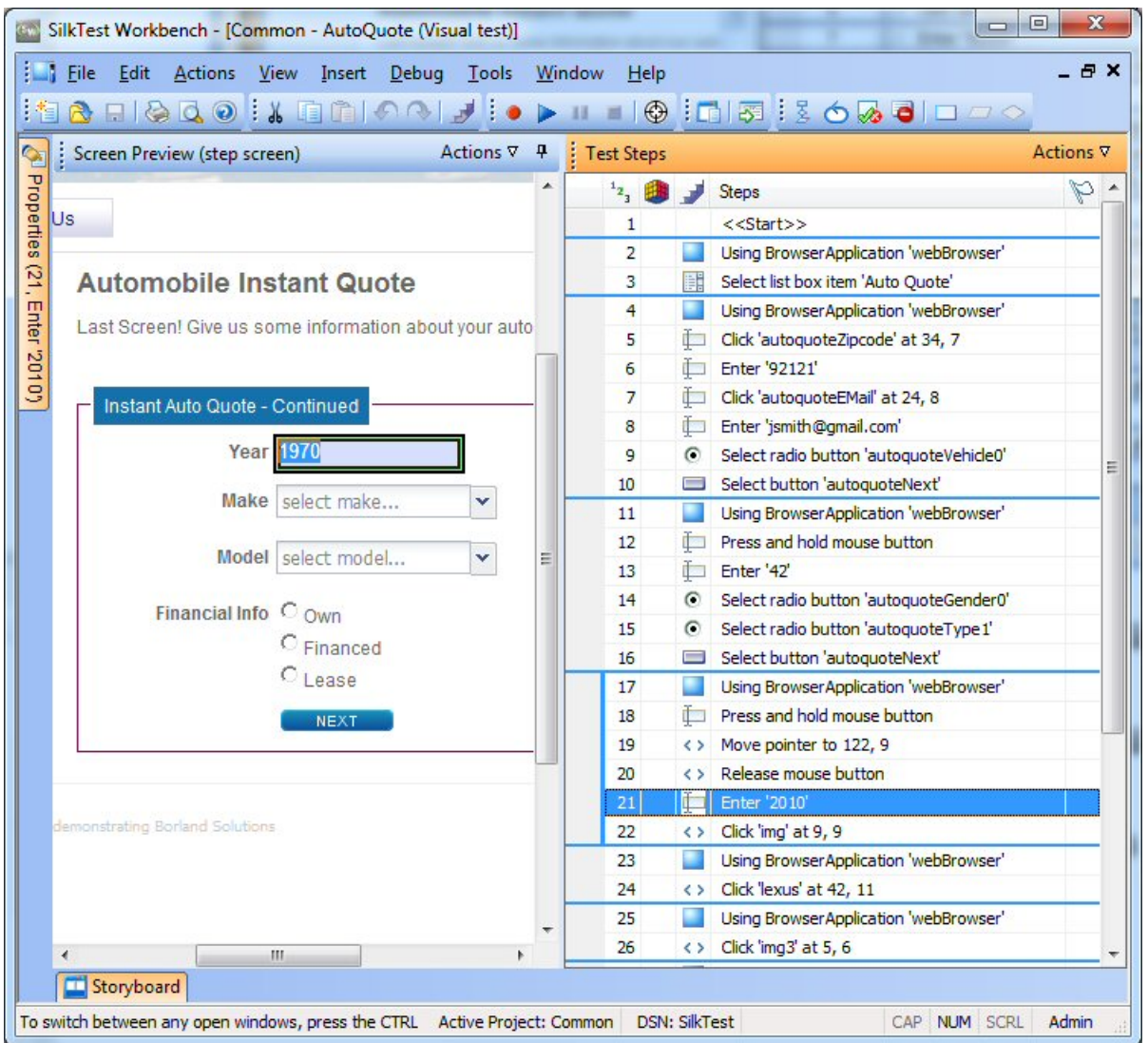

- 2. 在屏幕预览中,单击操作 > 显示差异 > 关闭。可视化测试 (Visual test) 屏幕将会关闭, 回放 (Playback) 屏 幕将会打开。
- 3. 单击操作 > 缩放 > 75%, 然后使用滚动栏定位页面, 以使其清晰地显示年份。
- **4.** 切换至可视化测试。在测试步骤窗格中,单击操作 > 可视化测试窗口。

## 增强可视化测试**:**简介

增强可视化测试包括对现有可视化测试进行更新,以便确保其可用于较新版本的测试应用程序。例如,要处 理和验证测试应用程序中的不同条件,您可以插入测试逻辑。此外,为提高可视化测试的可读性或针对测试 的重要方面提醒您自己或他人,您可以插入标志、消息框或步骤描述。

您可以使用 Silk Test Workbench 来增强现有可视化测试,以便创建更强大、更灵活的测试,这里仅列举了其 中一些方法。

## 从屏幕预览更新

当 Silk Test Workbench 录制可视化测试时, 除了每个屏幕的相关控件之外, 还会从测试应用程序中捕获屏 幕。在屏幕预览中, Silk Test Workbench 将显示每个已捕获的屏幕, 并突出显示由可视化测试中的给定步骤 <span id="page-14-0"></span>所标识的控件。从**屏幕预览**中,您可以标识所捕获屏幕中的不同控件,从而无需访问测试应用程序即可更新 步骤。

在此课程中,您将使用 Silk Test Workbench 的从屏幕预览插入控件功能, 在屏幕预览中通过捕获的屏幕选择 不同的按钮。

**1.** 在 AutoQuote 可视化测试的测试步骤窗格中,选择 <<End>> 步骤之前的步骤。 步骤文本与以下类似:在 40,5 处单击"主页"。

屏幕预览将显示 **Purchase A Quote** 页面,并突出显示 **Home** 按钮。

- 2. 在屏幕预览中单击操作 > 缩放 > 75%, 然后使用滚动栏定位屏幕, 以使 Contact Us 按钮清晰可见。
- **3.** 在属性窗格中,单击定位器文本框。定位器选择按钮显示在定位器的值区域中。
- 4. 在属性窗格中,单击从屏幕预览标识。

注**:** 如果该按钮已禁用,那么您未在录制可视化测试之前启用浏览器控件捕获。

鼠标指针移至屏幕预览。

**5.** 将鼠标指针移至 **Contact Us** 按钮上方,然后单击 **Contact Us** 按钮。

单击该按钮时,属性窗格中的定位器属性将更改为显示按钮的新定位器名称,并且测试步骤中的步骤文本 将更改为:在 40,5 处单击"联系我们"。

**6.** 单击保存。

下次回放可视化测试时,将在 Silk Test Workbench 中单击 **Contact Us** 按钮而不是 **Home** 按钮。

### 插入验证

验证是测试逻辑,可以评估用户定义的条件并将通过/失败消息发送至可视化测试的回放结果,并且可选择附 带一个标志。

在此课程中,您将插入一个验证以确保报价使用正确的车型。

- 1. 单击视图 > 测试步骤 > 步骤和屏幕, 确保同时查看步骤和屏幕。
- **2.** 选择内容为 单击 'rx400' at 91,11 的步骤。
- 3. 在屏幕预览中单击操作 > 缩放 > 75%, 然后使用滚动栏定位屏幕, 以使型号按钮清晰可见。
- **4.** 执行以下步骤之一:
	- 在工具栏上单击创建验证类型逻辑。
	- 选择插入 > 测试逻辑 > 验证。

将打开测试逻辑设计器向导的欢迎页面。

- **5.** 单击下一步。将打开选择逻辑类型 页面。
- 6. 单击控件的属性,然后单击下一步。将打开定义基于属性的条件页面。
- **7.** 单击从屏幕预览标识。鼠标指针移至屏幕预览。
- **8.** 选择 **Model** 组合框。定义基于属性的条件页面将显示选定控件的名称以及控件的属性。控件名称将显示 为:

webBrowser.browserWindow.modelCombo

- **9.** 在选择属性网格中,滚动至文本并选择。
- **10.**确保选择条件已设置为等于。
- **11.**将期望的值更改为使用更新的 Text 属性,方法是在期望的值文本框中键入 **RX400**。
- **12.**单击下一步。将打开构建验证页面。在此页面中,您可以定义要发送至回放结果的通过或失败消息。在页 面顶部, Silk Test Workbench 验证的条件应该与以下相同:

If "webBrowser.browserWindow.modelCombo"."Text" Is Equal to "RX400"

此条件用于定义验证的逻辑。该条件会将车型类型与选定的类型进行比较。

- <span id="page-15-0"></span>**13.**将默认的通过文本描述替换为车型类型正确 (The model type is correct),并将默认的失败文本 描述替换为车型类型不正确 (The model type is NOT correct)。
- **14.**单击下一步。将打开摘要页面。

验证步骤将插入到选定的步骤之后。验证步骤的步骤文本与以下类似:

Verify "webBrowser.browserWindow.modelCombo"."Text" Is Equal to "RX400"

**15.**审查验证之后,单击完成。

您已插入用于在示例应用程序中验证属性值的测试逻辑,从而成功地增强了录制的可视化测试。

### 创建本地变量以存储应用程序数据

变量能够存储数据值以在测试的其他部分或其他可视化测试或脚本中使用,因此可增强可视化测试。数据还 可以输出到其他类型的文件。

在此课程中,您将在显示电子邮件地址的控件中存储变量文本,使其可在教程后面的课程中使用。要执行此 操作,您必须先创建一个用于存储文本的本地变量。

- 1. 在测试步骤窗格中,单击操作 > 插入 > 变量 > 添加本地。将打开添加本地变量 对话框。
- **2.** 在变量名称 文本框中,键入 strEmailAddress。
- **3.** 从类型 列表中选择文本。

在本课程中将**初始值** 文本框保留空白,因为后续课程中将有一个值存储到该变量。

文本类型将变量值存储为文本或字符串数据类型。

- **4.** 单击确定。新变量将保存用于可视化测试。一旦创建了变量,您就可以从 <<Start>> 步骤查看它并编辑 其定义。
- **5.** 要查看 strEmailAddress 变量,请在测试步骤 窗格中选择 <<Start>> 步骤。

提示**:** 在任何可视化测试中,<<Start>> 步骤都始终是第一个步骤。

步骤的属性显示在**属性**窗格中。在选定 <<Start>> 步骤时,strEmailAddress 将显示在**变量** 类别中,并 定义为文本变量。

变量类型的值区域提示了当前已定义的类型的变量数。在此课程中已创建了一个文本变量,因此该项目的值 区域显示已有一个项目与此测试相关联。

现在您已创建了用于存储报价电子邮件地址的本地变量,请将来自应用程序的电子邮件地址文本存储到该变 量。

### 将应用程序数据存储至本地变量

示例应用程序在 **Get Instant Auto Quote page** 页面中显示唯一的电子邮件地址。此页面上包含电子邮件地 址的文本是页面上的控件属性值。

在此课程中,您会将此文本存储至在之前练习中创建的本地变量 strEmailAddress 中。

**1.** 在测试步骤窗格中,选择显示电子邮件地址值的步骤。 步骤文本与以下类似:Enter 'jsmith@gmail.com'

选定步骤之后,**Get Instant Auto Quote page** 页面的已捕获屏幕将显示在屏幕预览中。

#### 2. 在测试步骤 窗格中, 单击操作 > 插入 > 来自控件的属性。

这样将在可视化测试中的选定步骤之后插入一个步骤。步骤文本与以下类似:获取控件的 ''" 属性

此步骤将用于编辑步骤属性,以便将来自 **Get Instant Auto Quote** 页面的电子邮件地址文本存储至本地 变量。您将编辑步骤属性以指定要使用的控件、控件的属性以及用于存储属性值的变量。变量为您在前面 练习中创建的 strEmailAddress。

3. 在屏幕预览中单击操作 > 缩放 > 50%, 然后使用滚动栏定位屏幕, 以使电子邮件地址文本清晰可见。

- <span id="page-16-0"></span>**4.** 在属性窗格中,单击定位器文本框。定位器选择按钮显示在定位器的值区域中。
- **5.** 单击从屏幕预览标识。鼠标指针移至屏幕预览。
- **6.** 将鼠标指针移至页面上的 **E-Mail** 文本上方。 确保页面上的文本周围出现突出显示的框,然后单击突出显示区域以标识控件。 Silk Test Workbench 会将属性窗格中的定位器信息更新为以下值: webBrowser.browserWindow.autoquoteEMail。
- **7.** 在属性窗格中单击属性文本框,然后从其值列表中选择文本。
- **8.** 单击选择一个本地变量,然后从列表中选择 **strEmailAddress**。

现在您已成功标识控件、包含所需值的控件的属性以及用于存储属性值的变量,步骤文本应该如下所示: 将控件的"Text"属性转换为变量"strEmailAddress"

包含在属性 窗格和步骤文本中的本地变量名称将更改为 strEmailAddress。

要确认测试已捕获属性值并正确地存储,请回放测试并审查结果。

### 回放和分析增强可视化测试

现在您已对录制的测试进行了几项增强,请回放可视化测试并分析结果。

- **1.** 执行以下步骤之一:
	- 选择操作 > 回放。
	- 单击工具栏上的回放。

将打开**回放**对话框。

- **2.** 在结果描述文本框中,键入 Enhanced test results for the recorded visual test。
- **3.** 单击确定。
- 4. 如果在计算机中安装了多个支持回放的浏览器, 则**选择浏览器**对话框会打开。选择浏览器, 然后单击**运** 行。 Silk Test Workbench 将回放增强测试。
- **5.** 在回放完成对话框上单击转到结果。

默认情况下,结果窗口将打开至摘要选项卡。

**摘要**选项卡显示了哪些可视化测试的验证已通过(表示已成功回放且无任何错误)或已失败。

- **6.** 单击通过 **(1)** 选项卡。 括号中的编号表示已通过的验证总数。测试步骤窗格显示了验证步骤,结果详细信息列显示了验证的通过 文本描述。
- **7.** 单击详细信息选项卡以显示每个步骤的结果。
- **8.** 在结果窗口的测试步骤窗格中,滚动至显示电子邮件地址存储至变量的结果的步骤。步骤文本与以下类 似:将控件的"Text"属性转换为变量"strEmailAddress"。
- 9. strEmailAddress 变量的内容显示在结果详细信息列中。要查看文本属性值的完整内容,请将光标移至结 果详细信息列。将会出现工具提示,其中显示了属性的完整内容。

祝贺您!您已经成功创建了可视化测试,可以对示例应用程序进行可靠的测试。在下一课中, 您将了解几个 高级测试概念和功能,例如如何快速轻松地在一个可视化测试中执行另一个可视化测试。

### 在一个可视化测试中执行另一个可视化测试**:**简介

在此教程中,您已经创建了一个可视化测试,用于执行从 web 应用程序接收汽车保险报价所需的每项操作。 在针对简单应用程序实施基本测试用例时,单一可视化测试很有用处。但是,大多数软件测试都要求更严格 的方法,其中涉及到测试应用程序的每个方面。附加的要求就是在测试应用程序发生变化时,能够迅速地更 新现有可视化测试。

<span id="page-17-0"></span>为了提供能应对此类测试难题的有效方法,Silk Test Workbench 支持模块化测试,您可以在其中将特定测试 解决方案的常用操作组合并为单项测试,然后在需要执行同一组操作的其他可视化测试中重复使用该可视化 测试。

## 模块化测试

在创建可视化测试、脚本和其他 Silk Test Workbench 资产以构建应用程序测试解决方案之前,最好是先计划 好测试策略。

单一可视化测试或脚本中无需包含特定测试解决方案的所有部分,这样做通常也没什么好处。

一般来说,最有效的测试方法就是模块化方法。将您的应用程序测试视为一系列各自不同的事务处理单元。 例如,测试在线订购系统可能包括以下不同事务处理单元:

- 登录在线系统
- 创建客户资料
- 下订单
- 注销在线系统

如果创建了一项测试以处理所有这些不同的单元,并且有十种不同的情况需要使用该测试,则您必须录制十 种不同的测试来处理这些情况。如果应用程序出现任何更改(例如在登录窗口中添加了一个字段),则十项不 同的测试都需要更改以适应新字段中的数据输入。

您不需要创建一个用于测试所有这些事务处理单元的可视化测试或脚本,而是针对每种情况重新创建十次, 这样可能更有利于将单项测试创建为测试"模块",来处理每一个事务处理单元。如果为每个单独的事务处理 单元创建了单独的测试,并且重复用于每种测试情况,则只有处理登录事务的测试才需要更改。

现在您已了解了模块化测试的基本原理,可以创建第二项测试并将其添加到在之前课程中创建的测试。

### 录制第二个可视化测试

在本节课程中,您将录制教程的第二个可视化测试,并了解另一种创建可视化测试资产的方法。

- **1.** 选择文件 > 新建。将打开新建资产对话框。
- 2. 从资产类型列表中选择可视化测试,然后在资产名称文本框中键入可视化测试资产的名称。 对于本教程,请键入 AddAccount 作为名称。
- **3.** 选中开始录制复选框以立即开始录制。
- **4.** 单击确定,将可视化测试另存为资产并开始录制。此时将打开配置测试对话框。
- **5.** 选择 **Web** 选项卡。
- **6.** 从列表中选择 **Internet Explorer**。
- 7. 从示例应用程序的 Home 页面中, 单击 Login 部分中的 Sign Up。此时将打开 Create A New Account 页面。
- **8.** 在相应字段中提供以下信息。 按下 Tab 键, 从一个字段移至下一个字段。

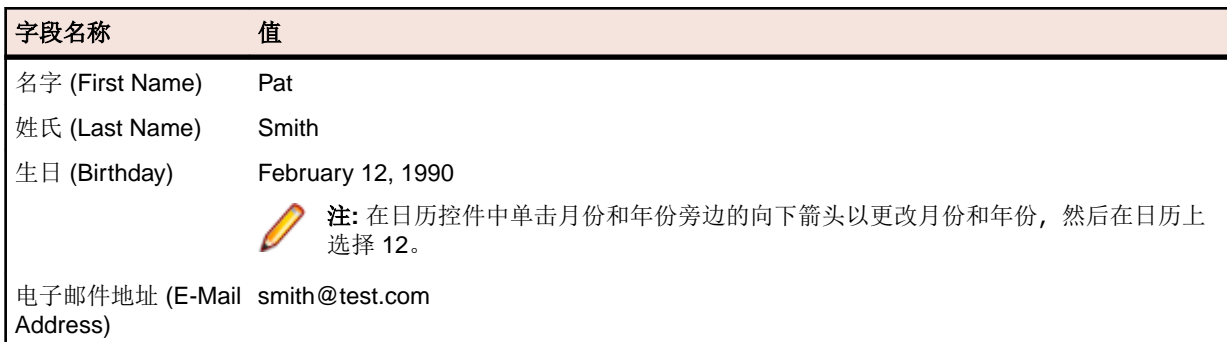

<span id="page-18-0"></span>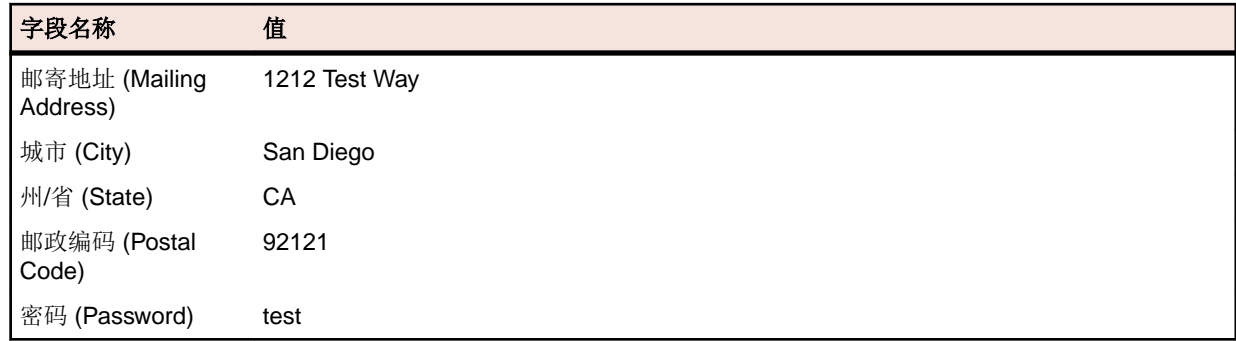

#### **9.** 单击 **Sign Up**。

**10.**单击 **Continue**。将会显示联系信息。

**11.**单击页面顶部附近的 **Home**,返回至录制开始时所在的主页。

#### **12.**单击 **Log Out**。

**13.**按 Alt+F10 以完成录制。将打开录制完成对话框。

**14.**单击保存。 可视化测试将在可视化导航器 (Visual Navigator) 中打开。

## 在一个可视化测试中插入另一个可视化测试

在本节课程中,您将了解如何在初始可视化测试中用于执行车险报价请求的步骤之前插入第二个可视化测试, 以便添加一个用户帐户。

在可视化测试内执行可视化测试是一种功能强大的方法,可以有效地测试多个可视化测试中的相同基本步骤。

提示**:** 在一个可视化测试中插入另一个可视化测试时,请务必确保所有测试应用程序均处于正确的初始 回放状态。

**1.** 从开始屏幕的最近列表中,单击 AutoQuote 以将其打开。 AutoQuote 是您在本教程中创建的第一个可视化测试。

- **2.** 在测试步骤窗格中,选择 <<Start>> 步骤。
- **3.** 单击操作 > 插入 > 可视化测试。将打开浏览可视化测试对话框。
- **4.** 从选择资产列表中选择名为 **AddAccount** 的可视化测试,然后单击确定。

提示**:** 如果在选择资产列表中有很多可视化测试,请将 **AddAccount** 键入名称筛选器文本字段,然后 单击可视化测试。

Silk Test Workbench 将在选定的步骤前面插入一个步骤。插入的步骤将调用选定的可视化测试。步骤文 本如下所示:

Playback visual test 'AddAccount'

**提示:** 在回放期间执行前面的步骤时,原始可视化测试将会回放至完成,然后再回放插入的可视化测 试。

在下节课中,您将了解如何回放此模块化可视化测试并响应回放错误。

### 响应回放错误**:**简介

回放期间可能会有多种因素导致出现错误,例如测试应用程序出现变化、可视化测试步骤流程不正确。可以 使用调试功能快速诊断和纠正这些错误,从而将可视化测试维护工作减至最小,并提高团队测试工作的效率。 此课程开始时,首先回放您在之前课程中创建的模块化测试。

### <span id="page-19-0"></span>回放模块化测试

在之前的课程中,您已通过在一个可视化测试 AutoQuote 中插入另一个可视化测试 AddAccount 而创建了一 个模块化测试。

在本节课程中,您将回放模块化测试并在回放期间遇到一处错误。

- **1.** 在 AutoQuote 可视化测试打开时,单击工具栏上的回放。将打开回放对话框。
- **2.** 在结果描述文本框中,键入 Responding to errors in a modular test。
- **3.** 单击确定。
- 4. 如果在计算机中安装了多个受支持的浏览器, 则选择浏览器对话框会打开。选择浏览器, 然后单击运行。 在回放期间,测试将在 **Create A New Account** 页面上停止并打开一条错误消息。 之所以出现此错误,是因为数据库要求每条客户录制都必须具有唯一的电子邮件地址。由于您已在 AddAccount 可视化测试的录制期间输入了电子邮件地址,因此数据库中已存在该电子邮件地址,而测试 也将失败。

现在您已遇到回放错误,可以开始调试测试。

### 调试错误

Silk Test Workbench 在遇到回放错误之后将打开 Silk Test Workbench 回放错误对话框, 并提供用于进入调 试模式的选项。在调试模式中,回放将会暂停,允许您使用 Silk Test Workbench 调试功能来诊断并纠正任何 回放错误。

在本节课程中,您将了解如何调试在前一部分中回放模块化测试期间出现的错误。

**1.** 从回放错误对话框中,单击调试。

在调试模式中,回放将会暂停。这样将允许您通过以下方法来纠正错误:编辑发生错误的步骤的属性、删 除步骤、禁用步骤,或者从另一个可视化测试中复制并粘贴步骤,然后再恢复回放。

Silk Test Workbench 将进入调试模式,并显示 AddAccount 可视化测试,同时以黄色突出显示发生错误的 步骤。

- **2.** 选择编辑 > 启用**/**禁用,以便禁用步骤 Select button 'id=signup:continue'。 通过禁用此步骤,可以防止在下次回放测试时出现该错误。 步骤文本将变成灰色斜体,表示已被禁用。
- **3.** 单击工具栏上的回放。将打开回放错误对话框。
- **4.** 单击调试。
- **5.** 选择编辑 > 启用**/**禁用,以便禁用步骤 Select button 'id=logout-form:logout'。 之所以发生此错误,是因为测试在主页(Home)页面上查找注销按钮,但是由于注册继续(Sign Up

Continue) 步骤已被禁用, 因此该按钮未显示在页面上。在本教程稍后, 我们将纠正此错误。

**6.** 从菜单中选择调试。

菜单顶部显示的以下步骤命令允许您控制步骤执行:

单步跳入 **(F8)** 一次一个步骤地执行回放。单步跳入对跟踪每个步骤很有用处,并且可以进入正在回放 的可视化测试中插入的其他可视化测试或脚本。插入的每个可视化测试或脚本同样也会 一次一个步骤或一行地执行。

> 单步跳入对详细的测试分析很有用处,并且允许您查看每个步骤对变量使用及测试应用 程序交互的影响。

单步跳过 **(Shift + F8)** 执行在另一个可视化测试中插入的整个可视化测试或脚本,就像它是单一步骤。对于回 放可视化测试或脚本的某个步骤,在回放处于调试模式时使用单步跳过。这样会完整回 放插入的可视化测试或脚本。一旦插入的可视化测试或脚本已完整回放,在达到原始可 视化测试的下一步骤时,回放将在调试模式下暂停。

如果在并非回放另一个可视化测试的步骤处使用**单步跳过,**其效果与使用**单步跳入**相同。 在回放暂停并重新进入调试模式之前,只会执行下一步骤。

<span id="page-20-0"></span>单步跳过 **(Ctrl +** 从另一个可视化测试中执行正在回放的可视化测试或脚本中的所有剩余步骤,然后在原 始可视化测试中的下一步骤处暂停回放。

- **Shift + F8)** 如果在插入到另一个可视化测试的可视化测试中的某个步骤处暂停回放,并且您希望回 放剩余的可视化测试并返回到原始可视化测试,则使用单步跳过。当回放执行已插入脚 本或可视化测试的剩余部分时,将在原始可视化测试中的下一序列行暂停并重新进入调 试模式。
- 运行至光标 **(Ctrl + F8)** 的选定部分。 允许您选择要在哪个步骤处暂停回放。这样,您就可以"单步跳过"可视化测试或脚本

使用运行至光标以回放可视化测试或脚本,并在发生运行时错误之前的一个点停止回放。 这样将允许您在特定的行或语句停止回放,而无需插入断点。一旦回放停止,您可以继 续使用其他一个调试选项。

从光标处运行 从当前选定的测试步骤开始回放可视化测试。

#### **7.** 选择跳出子函数。

此命令将执行 AddAccount 可视化测试中的剩余步骤,然后在 AutoQuote 可视化测试的下一步骤中暂停回 放。

选择跳出子函数之后, Silk Test Workbench 将显示主页 (这是 AddAccount 中的最后一步) 并暂停回放。 随后,Silk Test Workbench 在调试模式中打开 AutoQuote 并突出显示下一步骤。

接下来,您将了解如何监视可视化测试中使用的变量的值。

### 在回放期间跟踪变量

在调试模式中,您可以使用 本地变量 窗口来跟踪本地和保留变量的回放值。

在本节课程中,您将了解如何使用 本地变量 窗口来查看在之前课程中创建的本地变量的值。

- **1.** 选择调试 > 本地变量。此时将打开 本地变量 窗口。
- **2.** 展开本地和可视化测试变量节点。

您在上一节课中创建的本地变量 strEmailAddress 将会出现。在回放期间,一旦执行使用此变量的步骤, 该变量的值将出现在值列中。结果类似于以下图形:

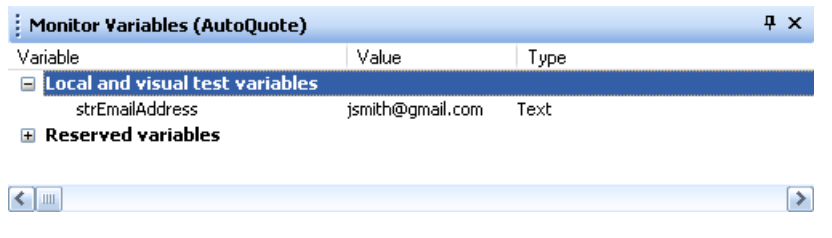

注**:** 如果您希望在 本地变量 窗口中查看变量值,但是您的测试未出现任何错误,请在可视化测试中 插入一个断点。要插入断点,请选择变量步骤之后的步骤,选择调试 > 设置/清除断点,然后回放测 试。

**3.** 要查看运行至光标调试的工作方式,请选择步骤 Click 'Lexus' at 24,9,然后选择调试 > 运行至光 标。Silk Test Workbench 将回放剩余的步骤直至到达步骤 Click 'Lexus' at 24,9,然后显示 AutoQuote 可视化测试。

现在,您可以完成模块化测试的回放并审查测试结果。

### <span id="page-21-0"></span>审查结果

完成可视化测试的调试之后,审查可视化测试的结果。

- **1.** 在工具栏上单击回放,以便完成 AutoQuote 可视化测试的回放。将打开回放完成对话框。
- **2.** 单击转到结果。将出现 AutoQuote 结果,并默认显示摘要选项卡。

摘要选项卡将显示测试运行的整体详细信息。请注意,可视化测试或 **.NET** 脚本**(**每轮运行的次数**)**字段 将列出 AutoQuote(1) 和已插入的可视化测试 AddAccount(1)。

- **3.** 单击详细信息选项卡。
- 4. 在测试步骤窗格中,向下滚动至蓝色文本显示的步骤。

通过审查**结果和结果详细信息**列,您可以快速查找回放期间发生的任何错误的相关信息。

注**:** 要在测试步骤窗格中查看所有步骤,请确保您已选定步骤和屏幕 (Steps and Screen)。单击操作 > 视图 > 步骤和屏幕。失败选项卡不会显示包含回放错误的步骤。它仅显示已失败的验证。

您已了解如何诊断并调试回放错误。

## 使用 **ActiveData**

为有效模拟应用程序使用,应用程序测试通常会涉及到使用不同的数据集反复执行相同的操作或一组操作。 例如,之前的课程包括录制一个创建了客户录制的测试。要创建十条客户录制,您可以录制十个不同的测试, 每一个都带有自己的客户数据集。但是在 Silk Test Workbench 中, 您可以将此原始测试增强为反复运行十次 迭代,并为每次迭代使用不同的数据集。

在 ActiveData 测试中, 您可以将外部文件中的数据用作测试应用程序的输入, 然后为每次迭代重复选定的步 骤但使用不同的数据。

在本课程中,您将了解如何:

- 创建 ActiveData 资产并将其与可视化测试相关联
- 创建重复逻辑,以便将选定步骤重复指定次数,并为每次重复使用不同数据
- 定义如何在可视化测试中使用 ActiveData 文件
- 定义要重复的步骤
- 将数据文件中的 ActiveData 映射至可视化测试中的字面数据

在之前课程中,您已录制了一个将 Pat Smith 的客户信息输入至客户数据库的可视化测试。每次回放该可视化 测试时, Silk Test Workbench 将使用在初始录制期间捕获的字面数据值。

在本课中,您会将用于输入 Pat Smith 客户信息的字面数据值替换为 ActiveData,以便在 Silk Test Workbench 回放可视化测试时可以使用包含在外部文件中的不同客户。

为可视化测试创建 ActiveData 时, 审查 ActiveData 文件。

## 审查 **ActiveData** 文件

在创建 ActiveData 资产时,您可以选择某个现有数据文件,或者创建一个新文件以包含资产所用的数据。在 本教程中,您将使用一个名为 customers.csv 的现有文件,这是包含客户信息的逗号分隔文件。此文件位于 Silk Test Workbench 安装目录的 Examples 文件夹中。

customers.csv 文件的每一列对应于在数据库中输入客户所用的一个字段,年龄 (Age) 列除外,它将在本教程 稍后的课程中使用。

在将 ActiveData 用于此测试时, Silk Test Workbench 将回放测试并重复输入客户信息的步骤, 并且每次使用 不同客户的数据,直到文件中的每位客户均已输入到数据库中。

<span id="page-22-0"></span>

提示**:** 在 ActiveData 文件中,密码值为已编码的文本。

ActiveData 文件包含以下列:

- 名字
- 姓氏
- 生日 (Birthday)
- 电子邮件地址
- 邮寄地址 (Mailing Address)
- 城市 (City)
- 状态
- 邮政编码 (Postal Code)
- 密码
- 年龄(用在后续课程中)

接下来,创建 ActiveData 测试资产并将其与可视化测试相关联。

## 创建 **ActiveData** 测试资产

在 ActiveData 测试中使用数据文件之前, 您必须先创建一个使用该文件的 ActiveData 资产, 然后将 ActiveData 资产与可视化测试相关联。

- **1.** 在开始屏幕 (Start Screen) 的最近列表中,双击名为 **AddAccount** 的可视化测试以将其打开。 AddAccount 可视化测试将在可视化导航器 (Visual Navigator) 中打开。
- **2.** 在测试步骤 窗格中,单击操作 > 插入 > **ActiveData** > 新建。将打开 **ActiveData** 资产设置窗口。
- 3. 在名称文本框中,键入 customers 以命名 ActiveData 资产。
- **4.** 单击浏览以搜索要与 AddAccount ActiveData 相关联的 customers.csv 文件。将打开选择 **ActiveData** 资产对话框。
- 5. 导航至示例文件位置, 然后选择示例 ActiveData 文件 customers.csv。 默认情况下, 该位置为:C:\Program Files\Silk\Silk Test\examples\customers.csv.
- **6.** 单击打开。路径和文件名显示在常规选项卡的文件文本框中。
- **7.** 在 **ActiveData** 资产设置窗口中,单击选项选项卡。
- **8.** 选中将第一行用作标题复选框。

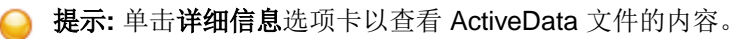

此设置将 ActiveData 文件中的第一行数据视为标题行, 而不是数据。

9. 单击保存并关闭以创建 ActiveData 资产, 并将其与 AddAccount 可视化测试相关联。

在可视化测试中,任何关联 ActiveData 资产的相关信息都存储在 <<Start>> 步骤的 属性窗格中。要审查每 项与可视化测试相关联的 ActiveData 资产, 请选择 <<Start>> 步骤, 然后在属性窗格中审查 ActiveData 属性。

ActiveData 资产现在已创建并与可视化测试相关联,您可以开始创建将在测试中使用活动数据的重复逻辑。

## 为 **ActiveData** 文件创建重复逻辑

在可视化测试中, ActiveData 通常涉及到重复一系列步骤, 并在每次重复时替换 ActiveData 的字面数据。

在本课程中,您会将添加客户至数据的字面数据替换为来自 ActiveData 文件 customers.csv 的数据, 该文件 包含十条客户录制。对于每次重复,来自 ActiveData 文件客户录制的数据将用于在 InsuranceCo 网站的创建 **新帐户**页面的字段中输入数据。

**1.** 确保 AddAccount 可视化测试显示在可视化导航器 (Visual Navigator) 中。

- <span id="page-23-0"></span>**2.** 在 Silk Test Workbench 工具栏上单击创建重复类型逻辑。将会出现测试逻辑设计器向导,并显示欢迎页 面。
- **3.** 单击下一步。将打开选择逻辑类型 页面。
- 4. 单击使用来自 ActiveData 文件的数据重复一系列步骤, 然后单击下一步。将打开定义要使用的 **ActiveData** 资产页面。
- 5. 由于只有一项 ActiveData 资产 (客户) 已与可视化测试相关联, 因此它应该出现在 ActiveData 资产列表 中。如果未出现,请从列表中选择。
- **6.** 可选*:* 从工作表名称列表中,选择数据文件中要使用的工作表。 默认情况下, 使用 ActiveData 资产中指定的工作表。
- **7.** 在起始行文本框中,将默认值保留为 **1**。
- **8.** 选中在包含数据的最后一行结束复选框。
- **9.** 单击获取序列中的所有行。

现在您已定义了如何在重复逻辑中使用数据文件,以及将发生多少次重复。

- 执行重复逻辑时,将首先使用活动数据文件的第一行。
- 将使用每一行继续重复,直至使用了最后一行。
- 由于所有数据行都将按顺序在重复逻辑中使用, 并且 ActiveData 文件中包含 10 行数据, 因此将客户 添加至数据库的步骤将重复 10 次。对于每次重复,都将使用来自 ActiveData 文件的一行不同客户数据 作为输入。

**10.**单击下一步。将打开构建重复页面。

现在您已定义了如何使用 ActiveData, 可以开始确定可视化测试中将要重复的步骤。

### 定义要重复的步骤

在确定重复逻辑中将要重复的步骤时,请考虑所有需要重复的操作,而不仅仅是已替换字面数据的步骤。

在本课程中,有几个步骤的字面数据将会替换,但是访问 InsuranceCo 网站 **Create a New Account** 页面的 整个过程都必须重复,以便输入 ActiveData 文件中的每位客户。因此,实际测试过程中的所有步骤也必须重 复,包括访问该页面并将测试返回到 **Home** 页面的步骤。

- 1. 在构建重复页面中, 单击执行步骤链接。将打开选择步骤对话框。
- **2.** 选择将与 InsuranceCo 网站开始交互的步骤。这是紧跟在 <<Start>> 步骤之后的步骤。 由于可视化测试包含了在添加客户的过程中需要的所有步骤,因此所有步骤都必须重复。
- **3.** 单击确定。 将会关闭选择步骤 对话框,并且选定步骤的文本将出现在执行步骤链接中。
- 4. 在构建重复页面中,单击至步骤链接。将打开选择步骤对话框。
- **5.** 选择将结束与 InsuranceCo 网站交互的步骤。这是紧挨 <<End>> 步骤之前的步骤。
- **6.** 单击确定。将会关闭选择步骤 对话框,并且选定步骤的文本将出现在至步骤链接中。
- **7.** 单击下一步。将打开测试逻辑设计器的摘要页面。此页面显示了您已为可视化测试定义的测试逻辑。
- **8.** 单击完成以将测试逻辑插入到可视化测试的测试步骤中。

在可视化测试中, Silk Test Workbench 将在启动重复逻辑的 <<Start>> 步骤之后插入一个步骤。步骤文 本应该如下:Repeat using activedata 'customers'

Silk Test Workbench 还会在结束重复逻辑的 <<End>> 步骤之前插入一个步骤。步骤文本应该如下: 结束重复

新插入重复逻辑步骤之间的所有步骤此时都将显示为缩进步骤,嵌套在重复逻辑步骤之间。在可视化测试 中使用 ActiveData 的最后一个部分是将 ActiveData 文件中的数据映射至可视化测试中的字面数据。

## 将 **ActiveData** 映射至字面数据

必须先映射适用测试步骤中的数据以使用 ActiveData 文件各列中的数据,可视化测试才能使用 ActiveData 文 件中的数据。

- <span id="page-24-0"></span>**1.** 在可视化测试中选择用于将数据输入到字段中的第一个步骤。 此步骤应该在 InsuranceCo 网站的 **First Name** 页面上的 **Create a New Account** 文本框中输入"Pat", 与可视化测试中最初录制的一样。 步骤的属性显示在属性窗格中。
- **2.** 在属性窗格的参数类别中选择 **text** 参数,表示文本已设置为 **Pat**。
- **3.** 在值区域中单击选择,然后单击 **ActiveData**。

提示**:** 如果 **customers** 不在 **ActiveData asset** 列表中,则表示它未与可视化测试相关联。

将打开选择属性、变量、**ActiveData** 或编辑字面对话框。使用此对话框,将来自测试步骤中选定属性的 数据映射至来自 ActiveData 文件中某列的数据。

**ActiveData** 资产文本框将显示 ActiveData 资产 **customers**,它已与可视化测试相关联。来自客户 ActiveData 文件的列名称将显示在列列表中。

**4.** 在列列表中,选择 **First Name** 列。

这是文件中包含名字的列,您将映射以替换字面数据"Pat"。

**5.** 单击确定,关闭对话框并映射数据。Silk Test Workbench 会将测试步骤中的实际数据替换为映射至 ActiveData 文件中选定数据的表达式。现有步骤文本:

Enter 'Pat'

现在将显示 ActiveData 资产的名称、正在替换的数据类型以及列名称:

Enter '[[customers].Text("First Name")]'

**6.** 如果其他测试步骤中包含的数据均需替换为与可视化测试相关联的 ActiveData 文件中的数据,请为所有这 些步骤重复步骤 1 至 5。从下一步骤开始, 这是包含步骤文本 Enter 'Smith' 的步骤。

下表显示:

- 此可视化测试中字面数据将替换为来自 ActiveData 文件数据的每个步骤的文本
- 数据已替换的步骤属性的名称
- 包含将代替字面数据使用的数据的 ActiveData 列

注**:** 使用 ActiveData 更新并在密码保护文本框中输入文本的步骤不会在步骤文本中显示 ActiveData 信息。

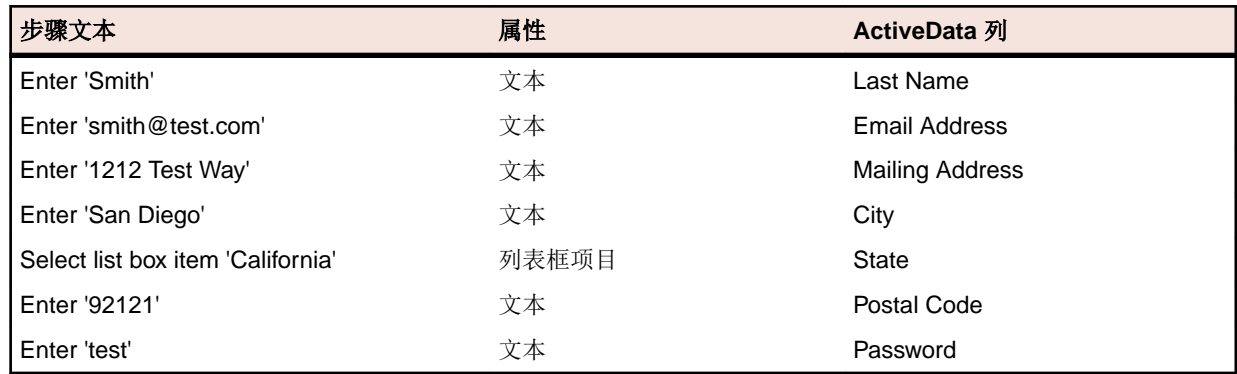

现在此可视化测试已设置为使用来自 ActiveData 文件的数据,可以回放并审查结果。

## 回放和分析 **ActiveData** 可视化测试

添加客户的可视化测试现在已增强为使用来自 ActiveData 文件的客户录制,可以开始回放。在可视化测试回 放时,来自 ActiveData 文件的客户录制将实际输入到客户数据库中。

**1.** 执行以下步骤之一:

• 选择操作 > 回放。

<span id="page-25-0"></span>• 单击工具栏上的回放。

将打开**回放**对话框。

- **2.** 在结果描述 文本框中,键入 AddCustomers using ActiveData。
- **3.** 单击确定。
- 4. 如果在计算机中安装了多个支持回放的浏览器, 则**选择浏览器**对话框会打开。选择浏览器, 然后单击**运** 行。 Silk Test Workbench 将回放增强测试。
- **5.** 在回放完成对话框上单击转到结果。

默认情况下,结果窗口将打开至摘要选项卡。

**6.** 单击详细信息选项卡以显示每个步骤的结果。

详细信息选项卡将显示在回放期间执行的每个步骤的结果。使用滚动栏在已执行的步骤内滚动。 在**结果**窗口的**测试步骤**窗格中的步骤要多于可视化测试中的实际步骤。这是因为每次重复都包含了自己 的一组已执行步骤。

注**:** 您还可以使用表达式来更新可视化测试中的 ActiveData。表达式设计器使您可以将来自 ActiveData 文件列的数据用作输入,并创建一个用于更改数据值的表达式。随后,更新的数据可以保存回相同 ActiveData 文件中的相同列。有关详细信息, 请参阅在线帮助中的*使用表达式更新可视化测试中的* ActiveData。

### 从可视化测试回放脚本

脚本和可视化测试的相似之处包括资产自动/手动用户操作(例如选择菜单项)和在测试应用程序中输入数据 这两方面。两种资产之间的不同之处在于如何在资产中表示用户操作。脚本使用脚本语言(在 Microsoft .NET 框架中运行的 Microsoft Visual Basic),而可视化测试则使用由可视化浏览器 (Visual Navigator) 的指向并点击界面生成的步骤。

无论使用哪种资产,您都可以创建功能强大且灵活并可各自独立运行的自动化测试。资产的选择取决于您的 需求和偏好。您还可以将两项资产结合使用。例如,您可以创建一个用于执行专门任务的脚本,然后在回放 该脚本的可视化测试中插入一个步骤。这样,您就可以利用脚本中所用脚本语言的强大功能来补充自己的可 视化测试。

在从可视化测试回放脚本时,它们相当于您在需要执行重复性专门测试任务时可以调用的功能。此方法在团 队测试环境中很有帮助,有经验的测试人员可以在其中创建一个用于执行常用测试功能的脚本库,而初级开 发人员可以在创建可视化测试时选择这些脚本。

### 创建脚本以生成随机数字

第一步是创建一个脚本,用于生成可用于用户年龄的随机数字。

- **1.** 选择文件 > 新建。将打开新建资产对话框。
- 2. 从资产类型列表中选择.NET脚本,在资产名称文本框中键入 function\_randomAge,然后单击确定。
	- 提示: 通过将您的脚本命名为"function",您可以创建一个有组织的常用测试任务库,并且可以从中 快速选择任务并插入到可视化测试中。

脚本将在代码窗口中打开。

**3.** 将光标放在 Sub Main() 后面的行上,然后键入:

Dim rand As New Random() Dim TSrandomAge As Integer = rand.Next(10000, 99999) MsgBox(TSrandomAge)

- **4.** 单击工具栏上的回放。将打开回放对话框。
- **5.** 单击确定。将打开一个消息框,并显示介于 10,000 与 99,999 之间的随机生成数字。
- **6.** 单击确定。将打开回放完成对话框。

#### **7.** 单击转到 **.NET** 脚本。

**8.** 将数字范围参数 (10000, 99999) 替换为参数 MinVal 和 MaxVal。您可以使用这两个参数来设置回放此脚 本的可视化测试所使用的随机数字范围,而无需打开脚本来更改值。键入以下内容:

Dim TSrandomAge As Integer = rand.Next(MinVal, MaxVal)

**9.** 要验证脚本是否工作正常,请为 Sub Main() 之后的以下值分配参数:

```
Dim MinVal=16
Dim MaxVal=105
```
您的脚本应该类似于以下代码:

```
Public Sub Main()
  Dim rand As New Random()
  Dim MinVal=16
  Dim MaxVal=105
  Dim TSrandomAge As Integer = rand.Next(MinVal, MaxVal)
  MsgBox(TSrandomAge)
```
End Sub

**10.**单击工具栏上的回放。将打开回放对话框。

- **11.**单击确定。将出现一个消息框,并显示介于 16 与 105 之间的随机生成数字。
- **12.**单击确定。将打开回放完成对话框。
- **13.**单击转到 **.NET** 脚本。

**14.**要使用输入参数设置 MinVal 和 MaxVal 参数,请执行以下步骤:

a) 将 Main() sub 修改为包括您要创建的输入参数。

```
Public Sub Main(args As IDictionary(Of String, Object))
  Dim MinVal=args ("MinVal")
  Dim MaxVal=args ("MaxVal")
```
其中 "MinVal" 和 "MaxVal" 是您将在下一过程中创建的输入参数的名称。

b) 将 Main() sub 修改为包括您要创建的输出参数。

```
Public Sub Main(args As IDictionary(Of String, Object))
```

```
 args ("TSrandomAge")=TSrandomAge
```
其中 "TSrandomAge" 是您将在下一过程中创建的输出参数的名称。

c) 由于脚本会将年龄传输至可视化测试,因此请在语句前面放置一个单引号以注释禁止消息框代码。 'MsgBox(TSrandomAge)

整个脚本应该与以下类似:

```
Public Module Main
    Dim _desktop As Desktop = Agent.Desktop
     Public Sub Main(args As IDictionary(Of String, Object))
         Dim rand As New Random()
         Dim MinVal= args("MinVal")
         Dim MaxVal= args("MaxVal")
         Dim TSrandomAge As Integer = rand.Next(MinVal, MaxVal)
         args ("TSrandomAge")=TSrandomAge
         'MsgBox(TSrandomAge)
    End Sub
```
End Module

接下来,定义用于将随机年龄传输至可视化测试的脚本输入和输出参数。

### <span id="page-27-0"></span>定义脚本输入参数

脚本可以在输入参数中接收来自可视化测试的数据,反之也可以在输出参数中将数据传输至可视化测试。 在 此任务中,您将定义两个输入参数,用于设置在 function\_randomAge 脚本中创建的随机数字范围。

1. 在属性窗格中, 右键单击并选择添加输入参数。将打开添加脚本输入参数 对话框。

- **2.** 在名称文本框中,键入 **MinVal**。
- **3.** 从类型列表中,选择数字**(**双字节**)(Number (Double))**。
- **4.** 在默认值文本框中,键入 16。

或者,您也可以选择在可视化测试中设置默认值。

- **5.** 单击确定。输入参数显示在属性窗格的输入参数列表中。
- **6.** 在属性窗格中,右键单击并选择添加输入参数。将打开添加脚本输入参数 对话框。
- **7.** 在名称文本框中,键入 **MaxVal**。
- **8.** 从类型列表中,选择数字**(**双字节**)(Number (Double))**。
- **9.** 在默认值文本框中,键入 105。

或者,您也可以选择在可视化测试中设置默认值。

**10.**单击确定。输入参数显示在属性窗格的输入参数列表中。

### 定义脚本输出参数

脚本可以在输入参数中接收来自可视化测试的数据,反之也可以在输出参数中将数据传输至可视化测试。在 此任务中,您将定义一个参数,用于将在 function\_randomAge 脚本中创建的随机数字传输到可视化测试。

- **1.** 在属性窗格中,右键单击并选择添加输出参数。将打开添加脚本输出参数对话框。
- **2.** 在名称文本框中,键入 **TSrandomAge**。
- **3.** 从类型列表中,选择数字**(**双字节**)(Number (Double))**。
- **4.** 将默认值文本框保留空白。
- **5.** 单击确定。输出参数显示在属性窗格的输出参数列表中。

在可视化测试中定义一个用于接收输出参数的本地变量。

## 将可视化测试设置为使用脚本数据

要将可视化测试设置为使用脚本数据,您必须插入一个回放脚本的步骤、创建一个用于存储脚本数据的本地 变量,并将该本地变量与脚本输出变量相关联。此外,要将来自可视化测试的数据传输至脚本,您必须设置 脚本输入变量的值。

- **1.** 打开 AutoQuote 可视化测试。
- **2.** 选择文件 > 另存为。将打开另存为对话框。
- **3.** 由于您即将修改 AutoQuote 可视化测试,请将其重命名为 **AutoQuote\_Modified** 以使其与原始测试区分 开来,然后单击确定。
- **4.** 选择以下步骤文本之后的步骤: Playback visual test 'AddAccount'
- 5. 在测试步骤窗格中,单击操作 > 插入 > .NET 脚本。将打开浏览 .NET 脚本对话框。
- 6. 选择 function\_randomAge, 然后单击确定。Silk Test Workbench 将插入一个用于回放脚本的步骤。
- **7.** 要添加一个用于存储脚本数据的本地变量,请执行以下步骤:
	- a) 在测试步骤窗格中,单击操作 > 插入 > 变量 > 添加本地。将打开添加本地变量 对话框。
	- b) 在**变量名称** 文本框中, 键入 VTrandomAge。
	- c) 从类型列表中选择数字**(**双字节**)**,然后将初始值保留设置为 0。

d) 单击确定。您可以通过 <<Start>> 步骤查看变量并编辑其定义。

- <span id="page-28-0"></span>**8.** 选择脚本的步骤。 步骤类似于:Playback .NET Script 'function\_randomAge'。
- 9. 在所插入脚本步骤的属性窗格中,单击将"TSrandomAge"的内容传递至属性的值区域,然后选择本地 变量 **VTrandomAge**。

由于您已在脚本中添加了输入参数,因此这些值将显示在**属性**窗格中。但是,您可以通过编辑值来修改可 视化测试中使用的输入参数。这些值不能在脚本中更改。

您的可视化测试现在已设置为使用脚本数据。每次回放 AutoQuote\_Modified 可视化测试时,

function randomAge 脚本将会回放,并将一个唯一随机数字传输至可视化测试中的本地变量 VTrandomAge。

现在修改用于输入年龄信息的步骤, 以便使用包含 function randomAge 脚本中所生成随机数字的可视化测试 本地参数。

### 在可视化测试中使用脚本数据

在本节课程中,您将修改用于输入年龄信息的步骤,以便使用包含 function\_randomAge 脚本中所生成随机数 字的可视化测试本地参数。

- **1.** 选择用于在 **Age** 文本框中输入数据的步骤。步骤文本如下所示:
	- Enter '42'
- **2.** 在属性窗格中,选择文本属性。
- **3.** 单击选择按钮,然后选择变量。 将打开选择属性、变量、**ActiveData** 或编辑字面对话框。
- 4. 选择 VTrandomAge, 然后单击确定。 步骤文本显示为: Enter '[VTrandomAge]'

此步骤此时将在 **Age** 文本框中输入 VTrandomAge 本地变量的值。

### 回放和审查测试结果

**1.** 执行以下步骤之一:

- 选择操作 > 回放。
- 单击工具栏上的回放。

将打开回放对话框。

- **2.** 在结果描述文本框中,键入 Adding Customers using data passed from a script。
- **3.** 单击确定。
- 4. 如果在计算机中安装了多个支持回放的浏览器, 则选择浏览器对话框会打开。选择浏览器, 然后单击运 行。 Silk Test Workbench 将回放增强测试,并使用从脚本传输而来的随机数字以及您在可视化测试中定 义的附加客户信息创建 10 个新客户。
- **5.** 在回放完成对话框上单击转到结果。

默认情况下,结果窗口将打开至摘要选项卡。

**6.** 单击详细信息选项卡以显示每个步骤的结果。

# 索引

#### **A**

ActiveData 创建资产, 教程 [23](#page-22-0) 分析结果, 可视化测试 [25](#page-24-0) 回放, 可视化测试 [25](#page-24-0) 教程 [22](#page-21-0) 数据文件, 审查 [22](#page-21-0) 重复逻辑, 创建 [23](#page-22-0) 重复逻辑, 定义步骤 [24](#page-23-0) 重复逻辑, 映射数据 [24](#page-23-0)

#### **B**

本地变量 创建 [16](#page-15-0) 存储数据 [16](#page-15-0) 变量 本地, 创建 [16](#page-15-0) 存储数据 [16](#page-15-0) 调试 [21](#page-20-0)

#### **C**

测试 模块化 [18](#page-17-0) 测试结果 工具栏 [12](#page-11-0) 简介 [12](#page-11-0) 屏幕预览 [13](#page-12-0) 属性窗格 [13](#page-12-0) 选项卡 [12](#page-11-0) 错误 查找 [20](#page-19-0) 调试 [20](#page-19-0) 概述 [19](#page-18-0) 审查 [22](#page-21-0)

### **G**

**GUI** 概述 [4](#page-3-0) 主屏幕 [4](#page-3-0)

#### **H**

回放 可视化测试 [11](#page-10-0) 回放错误 查找 [20](#page-19-0) 调试 [20](#page-19-0) 概述 [19](#page-18-0) 跟踪变量 [21](#page-20-0) 审查 [22](#page-21-0)

#### **J**

脚本 生成随机数字 [26](#page-25-0) 示例应用程序 [8](#page-7-0) 输出参数 [28](#page-27-0) 输入参数 [28](#page-27-0) 与可视化测试结合使用 [28](#page-27-0), [29](#page-28-0) 教程 ActiveData [22](#page-21-0) 回放 [29](#page-28-0) 生成随机数字 [26](#page-25-0) 结果 简介 [12](#page-11-0) 审查错误 [22](#page-21-0) 结果窗口 工具栏 [12](#page-11-0) 屏幕预览 [13](#page-12-0) 属性窗格 [13](#page-12-0) 选项卡 [12](#page-11-0)

#### **K**

开始屏幕 概述 [5](#page-4-0) 可视化测试 保存 [9](#page-8-0) 本地变量, 创建 [16](#page-15-0) 本地变量, 存储数据 [16](#page-15-0) 插入 [19](#page-18-0) 更新 [14](#page-13-0) 回放 [11](#page-10-0) 回放增强测试 [17](#page-16-0) 录制 [8](#page-7-0) 录制, 示例应用程序 [9](#page-8-0) 录制第二项测试 [18](#page-17-0) 命名 [9](#page-8-0) 模块化概述 [18](#page-17-0) 嵌入, 执行 [17](#page-16-0) 审查 [10](#page-9-0) 添加验证 [15](#page-14-0) 与脚本结合使用 [28,](#page-27-0) [29](#page-28-0) 增强, 简介 [14](#page-13-0) 可视化导航器 概述 [6](#page-5-0)

#### **L**

录制可视化测试 保存 [9](#page-8-0) 概述 [8](#page-7-0) 审查 [10](#page-9-0) 示例应用程序 [9](#page-8-0)

#### **M**

```
模块化测试
  插入 19
  概述 18
  录制第二项测试 18
  执行 17
```
#### **P**

屏幕预览

从中更新可视化测试 [14](#page-13-0)

### **S**

示例应用程序 录制, 可视化测试 [9](#page-8-0) 启动 [8](#page-7-0) 输出参数 定义 [28](#page-27-0) 输入参数 定义 [28](#page-27-0)

### **U**

UI 概述 [4](#page-3-0)

### **Y**

验证

添加 [15](#page-14-0)

### **Z**

```
增强
   可视化测试, 简介 14
增强可视化测试
  本地变量, 存储数据 16
  变量, 创建 16
   从屏幕预览更新 14
  回放 17
  添加验证 15
重复逻辑
   创建, ActiveData 23
  ActiveData, 定义步骤 24
  ActiveData, 映射至字面数据 24
主屏幕
  GUI 4
```